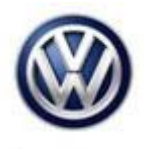

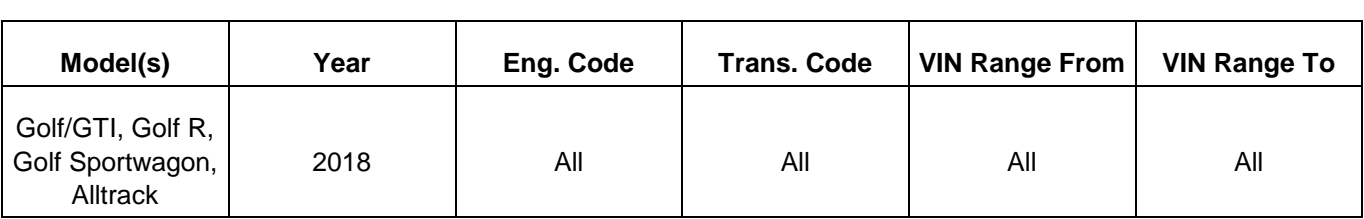

## **Condition**

**96 18 07** September 26, 2018 **2052500**

### **Blind Spot Detection and Side Assist Inoperative with DTC U104500**

Blind spot and side assist is inoperative.

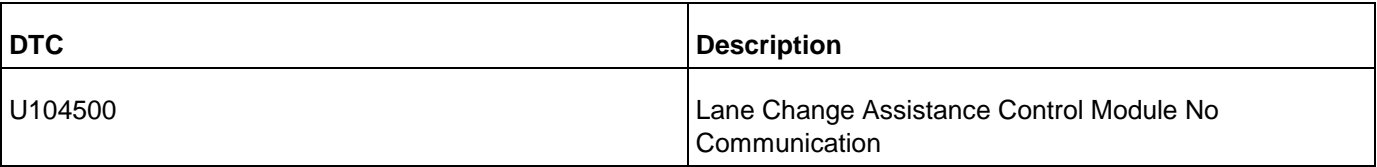

# $\left[\mathbf{i}\right]$ <sub>Tip:</sub>

Validate fault code U104500 lane change assistance control module no communication is present in "Address: 0019 - Diagnostic interface for data bus".

## **Note:**

**DO NOT** diagnose or replace components due to DTC U104500 **before** performing the update function as explained in this bulletin.

## **Technical Background**

A software-related deviation in the blind spot detection module -*J1086*-.

Loss of coding caused by CAN bus traffic.

## **Production Solution**

Improved software implemented at factory.

**© 2018 Volkswagen Group of America, Inc.**

**All rights reserved. Information contained in this document is based on the latest information available at the time of printing and is subject to the copyright and other**  intellectual property rights of Volkswagen Group of America, Inc., its affiliated companies and its licensors. All rights are reserved to make changes at any time without notice.<br>No part of this document may be reproduced, **otherwise, nor may these materials be modified or reposted to other sites, without the prior expressed written permission of the publisher.** 

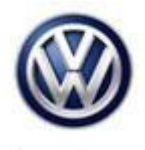

### **Service**

### **Procedure:**

• Record customer driver assistance presets from multi-function indicator. They will be used later, after SVM flash 419B is completed (Figures 1 and 2).

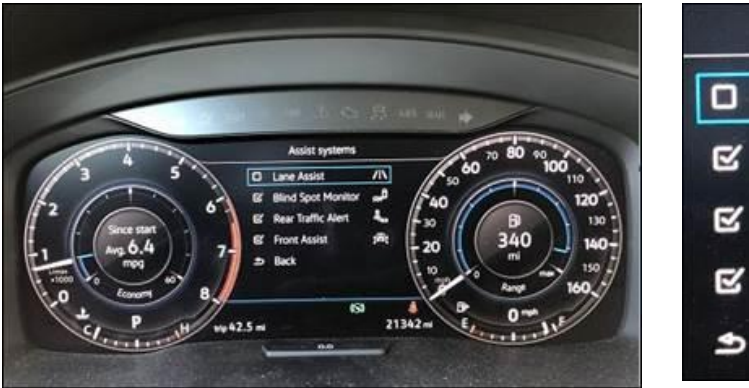

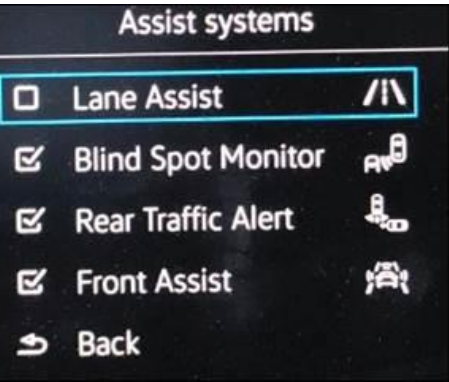

**Figure 1 Figure 2**

# **Note:**

#### Deselect all presets prior to starting SVM.

To perform the software update after the full vehicle scan at GFF start-up:

- Click on the "Special Functions" tab in O.D.I.S. Service and select "Adapting Software".
- Follow the on screen prompts using the SVM unit code as listed in the table below.

# **Note:**

Prior to launching the O.D.I.S. Service diagnostic applications and starting control module update process, confirm Date/Time & Time Zone.

The Windows date/time and time zone settings are used by the diagnostic software as a component of the diagnostic logs submitted for warranty purposes. If the date/time and time zone are incorrect on submitted diagnostic logs, warranty claim reimbursement may be questioned and/or delayed.

Ensure date/time etc. settings are correct as follows:

1. From the Windows desktop toolbar, double click on the local time indicator (typically found in the lower right corner of the desktop).

2. Use the tabs to ensure the current date/time, and time zone applicable to your location is set correctly.

**© 2018 Volkswagen Group of America, Inc.**

**All rights reserved. Information contained in this document is based on the latest information available at the time of printing and is subject to the copyright and other intellectual property rights of Volkswagen Group of America, Inc., its affiliated companies and its licensors. All rights are reserved to make changes at any time without notice. No part of this document may be reproduced, stored in a retrieval system, or transmitted in any form or by any means, electronic, mechanical, photocopying, recording, or otherwise, nor may these materials be modified or reposted to other sites, without the prior expressed written permission of the publisher.** 

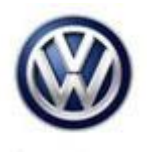

#### **Update-Programming Procedure:**

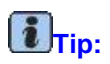

#### **To Update-Programming using SVM, review and follow instructions in Technical Bulletin 2014603 "Software Version Management".**

The SVM Process must be completed in its entirety so the database receives the update confirmation response. A warranty claim may not be reimbursed if there is no confirmation response to support the claim.

O.D.I.S. Service tester: The O.D.I.S. Service tester patch version 4.0.0 and the baseline version 2.33.3 or higher must be installed.

- Connect an InCharge 940 (INC-940) or GRX3000VAS battery tester/charger to the vehicle battery.
- Make sure that during the software update no electro-magnetic radiation sources (for example, mobile phones or cordless phones) are used in or near the vehicle.

A cable connection between the O.D.I.S. Service tester and the vehicle must be used. When using a Bluetooth or WIFI connection (diagnostic tool) the software update may fail.

- During the software update switch the hazard warning lights on to ensure a constant CAN data bus activity of the vehicle.
- Update the Blind Spot Detection Module using the SVM Unit code as listed in the table below:

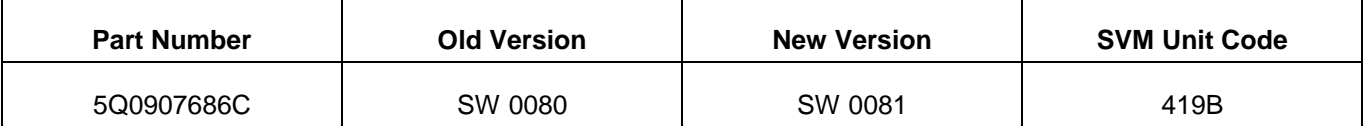

- Once the update programming is complete, cycle the key off for 10 seconds.
- Clear DTC's, make sure no DTC's return.

## **Note:**

A DTC may remain in "Address: 0013 - Distance control" you must cycle key off again for 10 seconds to ensure fault clears.

- Reselect customer driver assist presets that you had captured previously.
- Select "side assist" from multi-function indicator and road test to validate operation of blind spot detection and side assist.

**© 2018 Volkswagen Group of America, Inc.**

**All rights reserved. Information contained in this document is based on the latest information available at the time of printing and is subject to the copyright and other intellectual property rights of Volkswagen Group of America, Inc., its affiliated companies and its licensors. All rights are reserved to make changes at any time without notice. No part of this document may be reproduced, stored in a retrieval system, or transmitted in any form or by any means, electronic, mechanical, photocopying, recording, or otherwise, nor may these materials be modified or reposted to other sites, without the prior expressed written permission of the publisher.** 

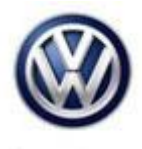

### **Warranty**

**To determine if this procedure is covered under Warranty, always refer to the Warranty Policies and Procedures Manual 1)**

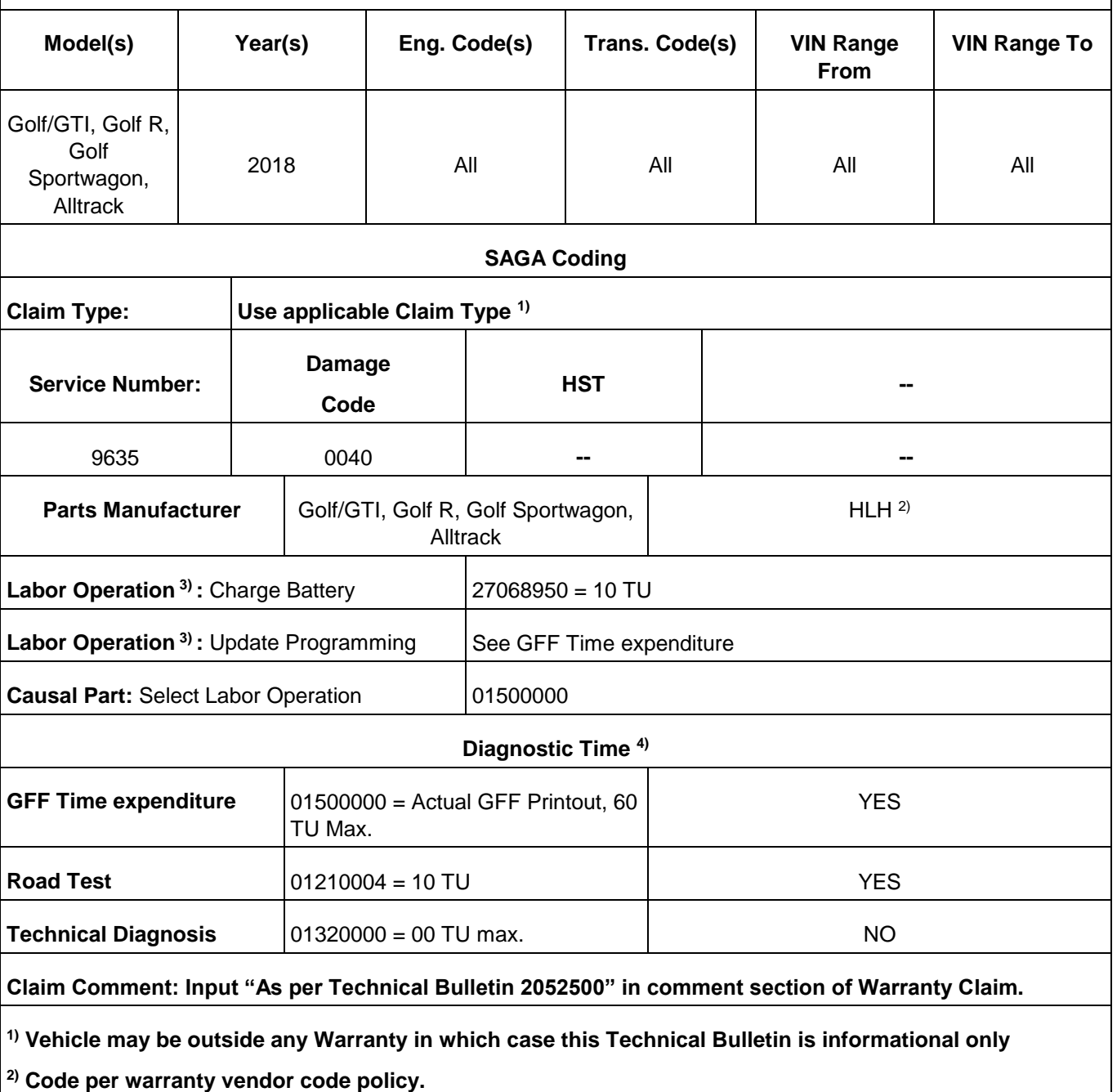

**3) Labor Time Units (TUs) are subject to change with ELSA updates.**

**© 2018 Volkswagen Group of America, Inc.**

**All rights reserved. Information contained in this document is based on the latest information available at the time of printing and is subject to the copyright and other**  intellectual property rights of Volkswagen Group of America, Inc., its affiliated companies and its licensors. All rights are reserved to make changes at any time without notice.<br>No part of this document may be reproduced, **otherwise, nor may these materials be modified or reposted to other sites, without the prior expressed written permission of the publisher.** 

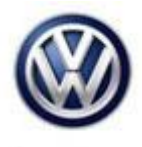

**4) Documentation required per Warranty Policies and Procedures Manual.**

# **Required Parts and Tools**

No special parts required.

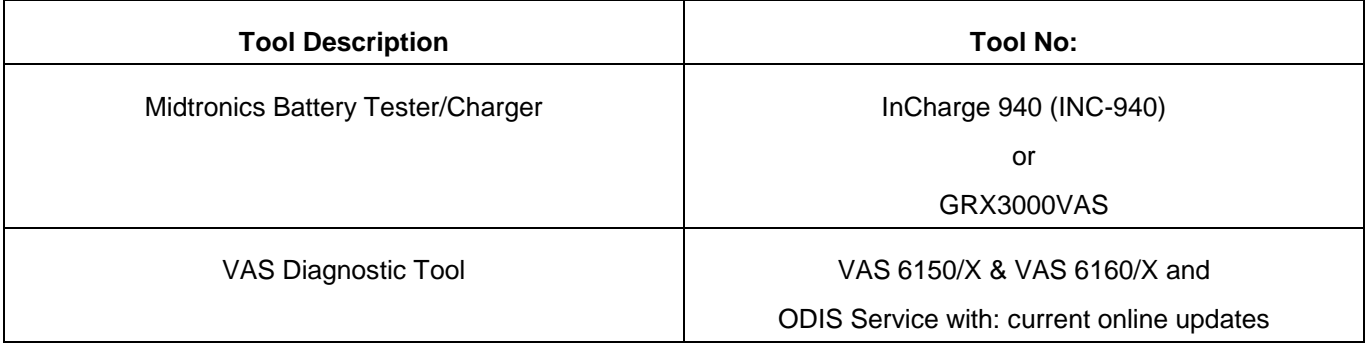

### **Additional Information**

**All part and service references provided in this Technical Bulletin are subject to change and/or removal. Always check with your Parts Dept. and Repair Manuals for the latest information.**

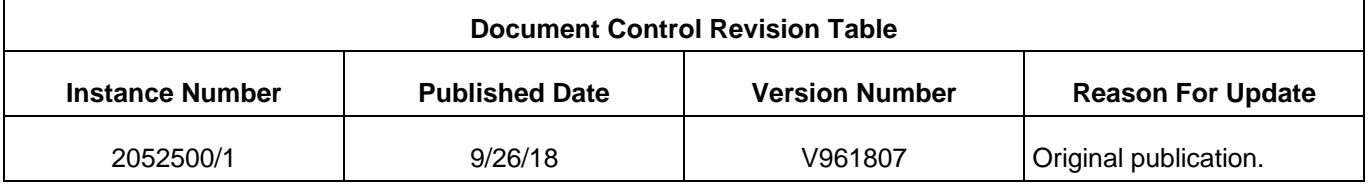

**© 2018 Volkswagen Group of America, Inc.**

**All rights reserved. Information contained in this document is based on the latest information available at the time of printing and is subject to the copyright and other**  intellectual property rights of Volkswagen Group of America, Inc., its affiliated companies and its licensors. All rights are reserved to make changes at any time without notice.<br>No part of this document may be reproduced, **otherwise, nor may these materials be modified or reposted to other sites, without the prior expressed written permission of the publisher.**